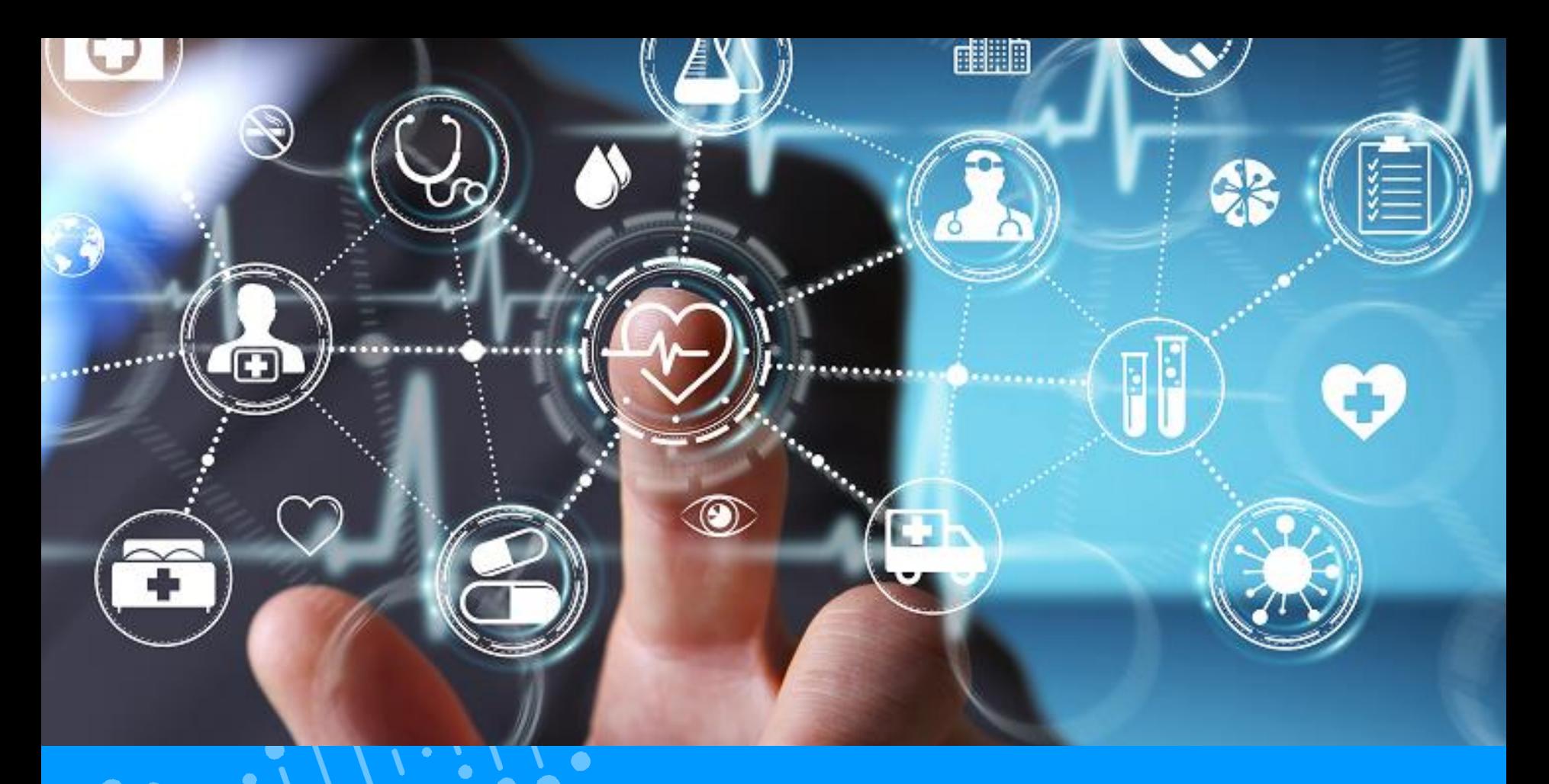

#### **QUICK GUIDE PATIENT ACTIVATION COMPTE ESANTÉ**

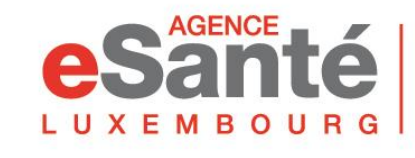

Agence nationale des informations partagées dans le domaine de la santé

**Version 5.0 / Mars 2024** 

### **Résumé du contenu**

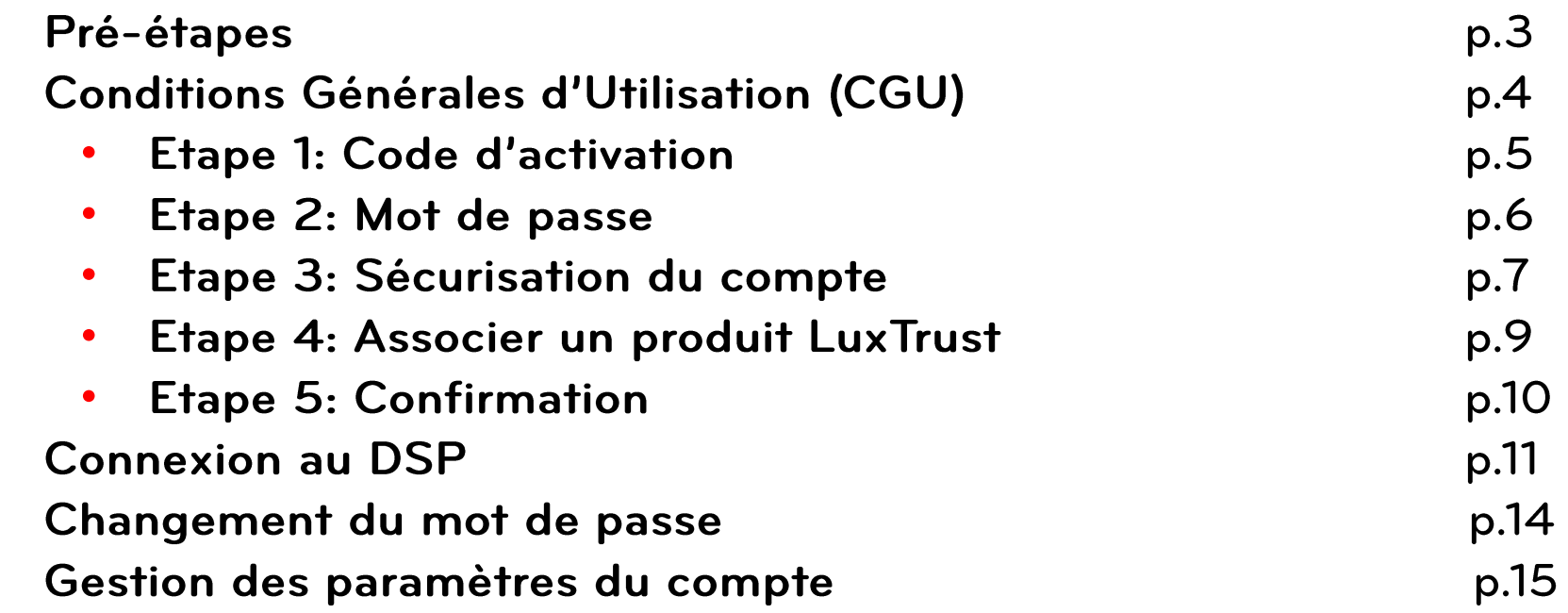

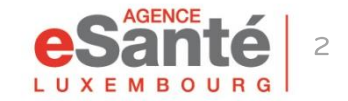

### **Pré-étapes**

#### Allez sur www.esante.lu et cliquez sur « PATIENTS » et ensuite sur « ACTIVATION COMPTE ESANTE »

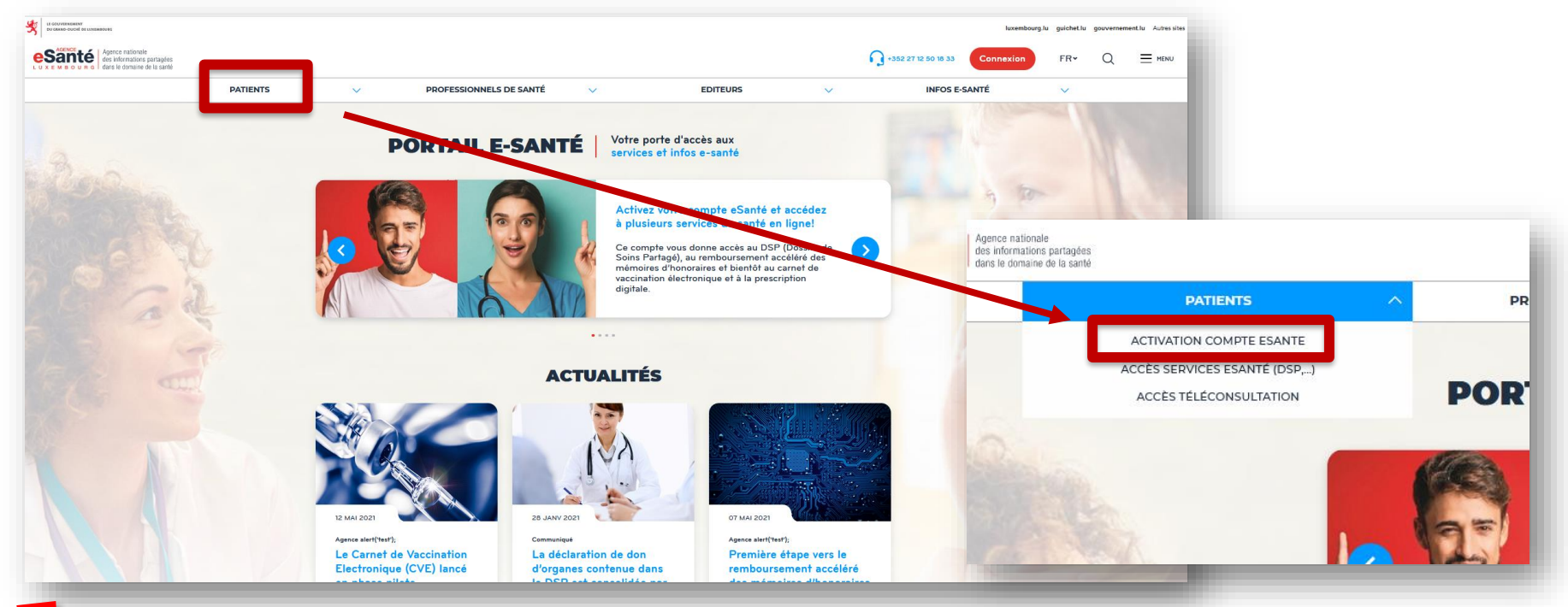

L'activation de votre compte eSanté vous donne accès aux différents services eSanté et notamment à votre DSP.

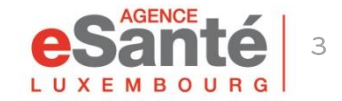

Quick Guide Patient - Activation compte eSanté

 $\begin{bmatrix}\overline{1}^{11}1\overline{1}^{1}\overline{1}^{11}1\overline{1}^{1}\overline{1}^{1}\$ 

## **Conditions Générales d'Utilisation**

Allez jusqu'en bas de page, acceptez les Conditions Générales d'Utilisation et cliquez sur « Activer mon compte »

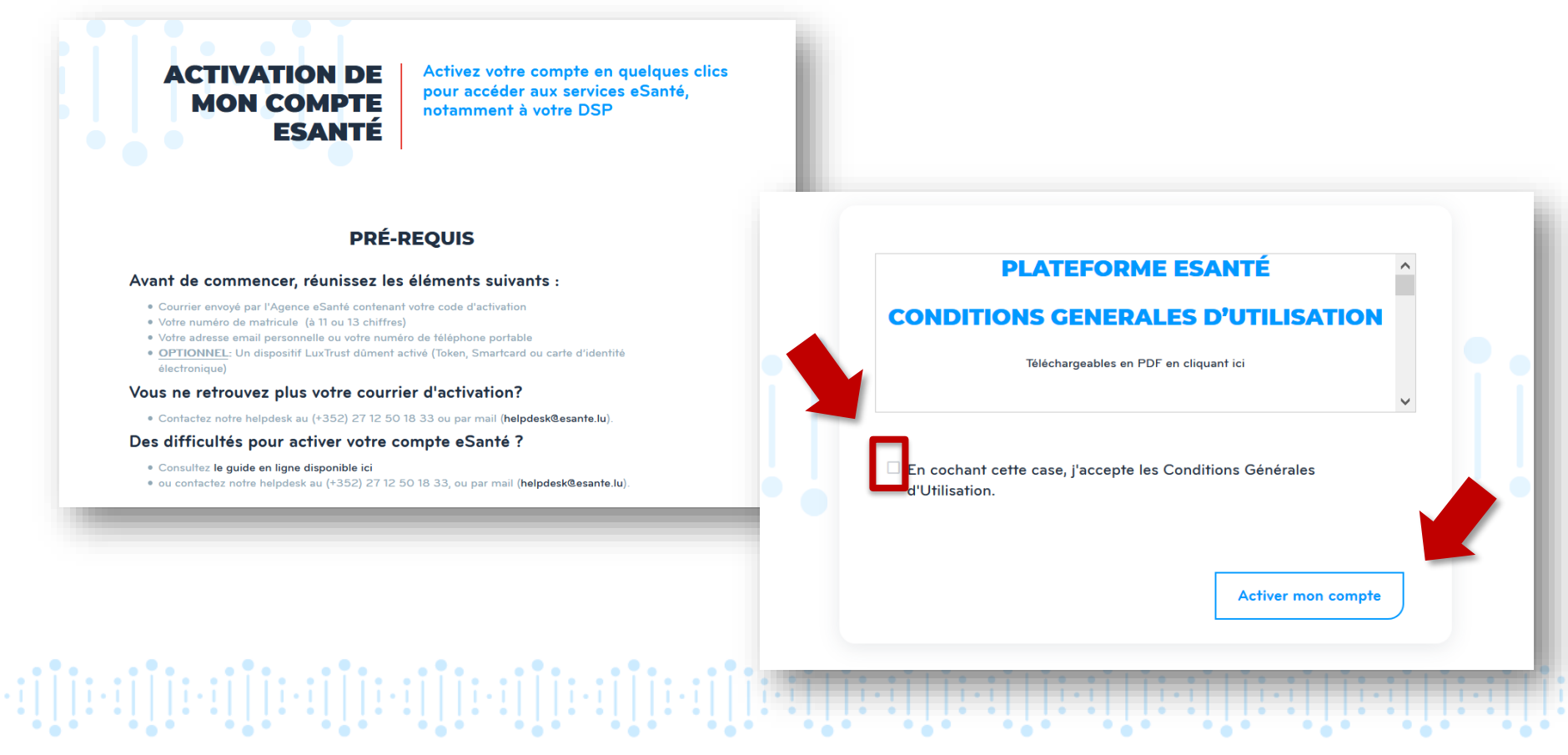

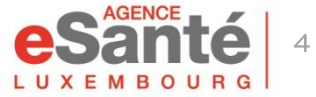

### **Etape 1 - Code d'activation**

- 1) Cochez le bouton « Oui »
- 2) Entrez votre matricule et votre code d'activation (contenu dans le courrier reçu de l'Agence eSanté)
- 3) Recopiez le code affiché
- 4) Cliquez sur « Etape suivante »

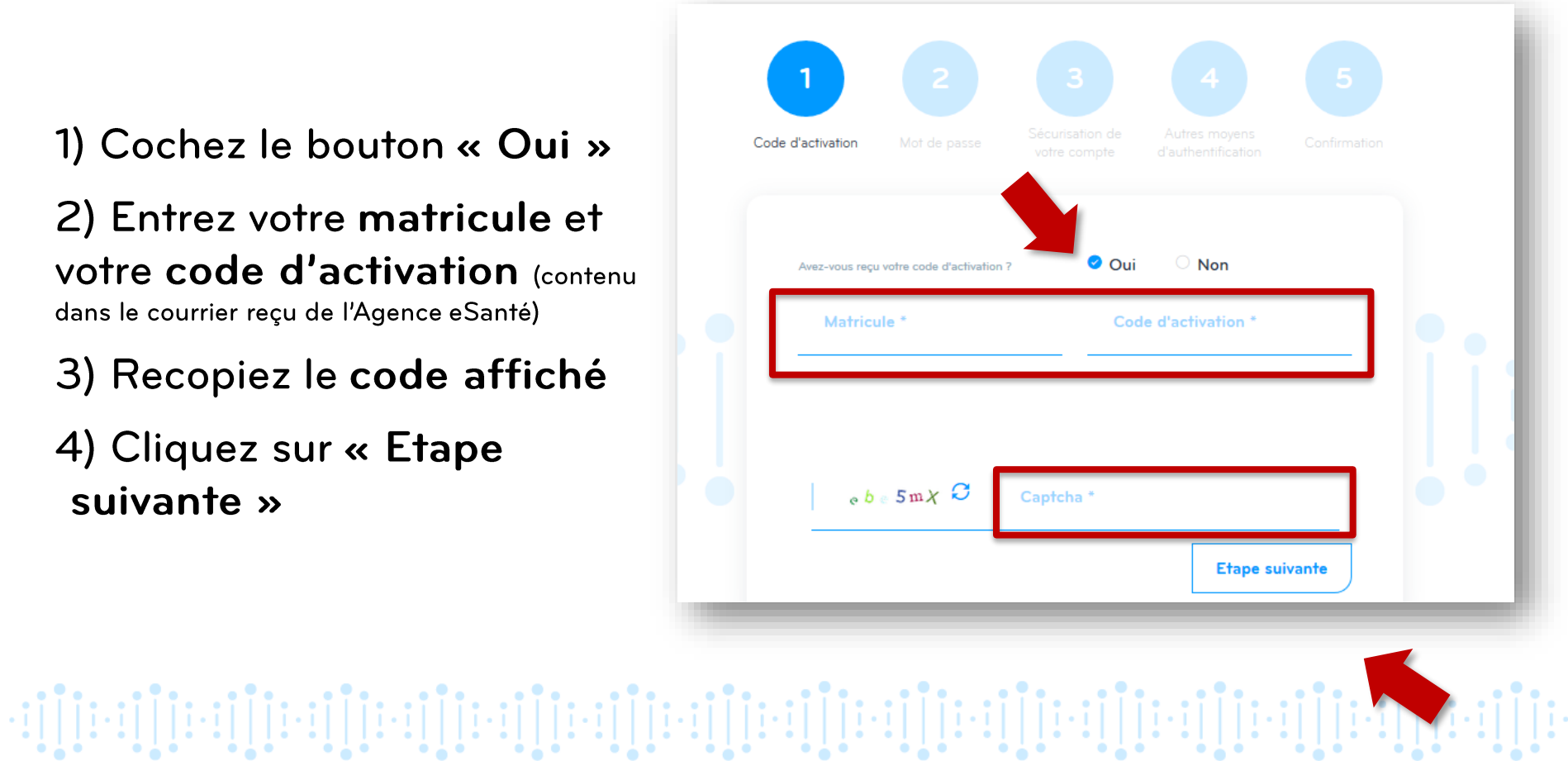

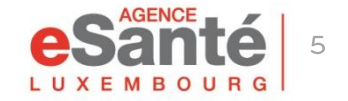

#### **Etape 2 - Mot de passe**

#### Entrez un mot de passe personnel\* et confirmez-le

\* Le mot de passe doit faire au minimum 8 caractères, comprendre au moins un caractère alphabétique et au moins un caractère numérique

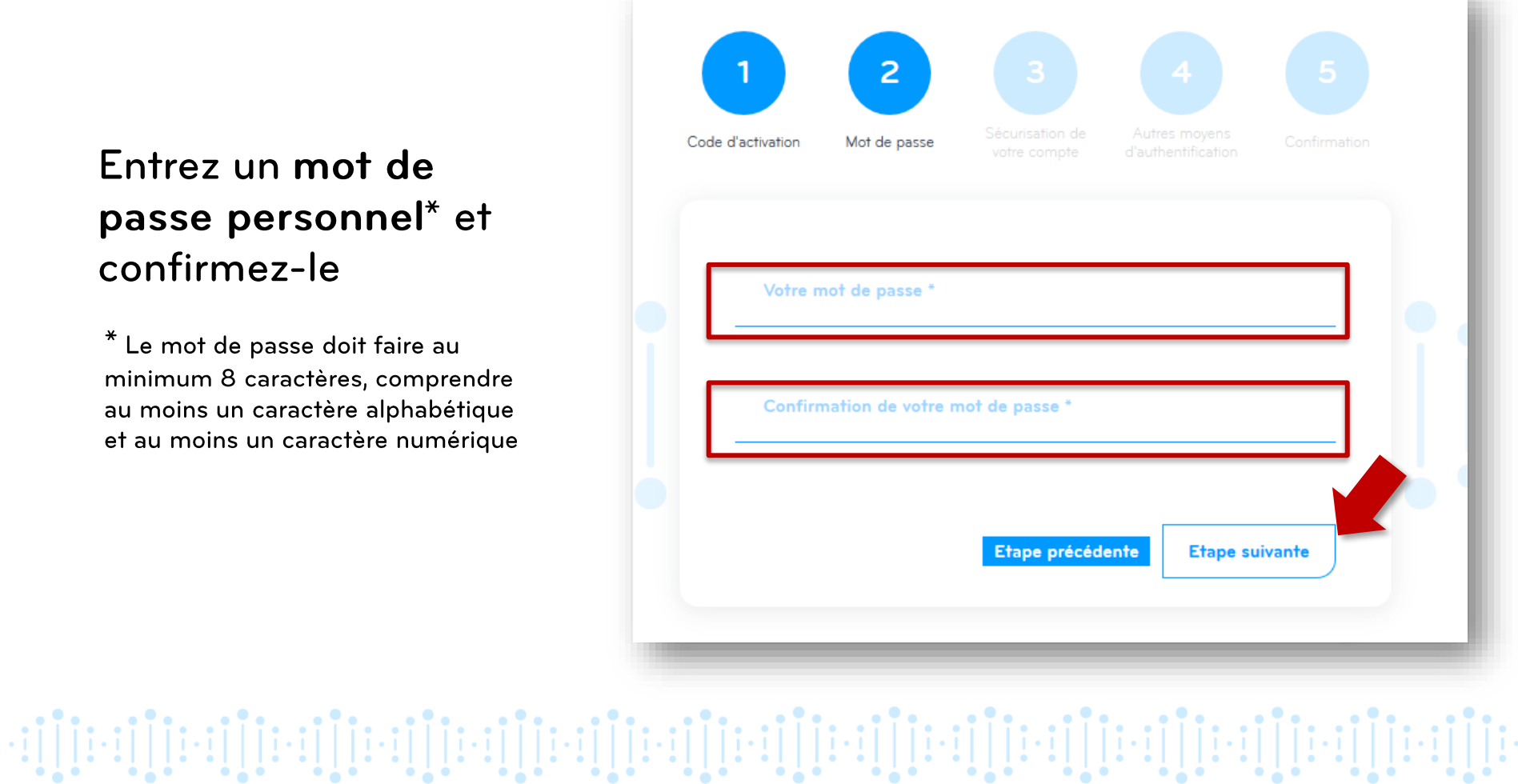

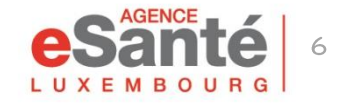

### Etape 3 - Sécurisation du compte

Choisissez le moyen par lequel vous souhaitez recevoir votre code à usage unique (E-mail ou mobile) et cliquez sur « Valider »

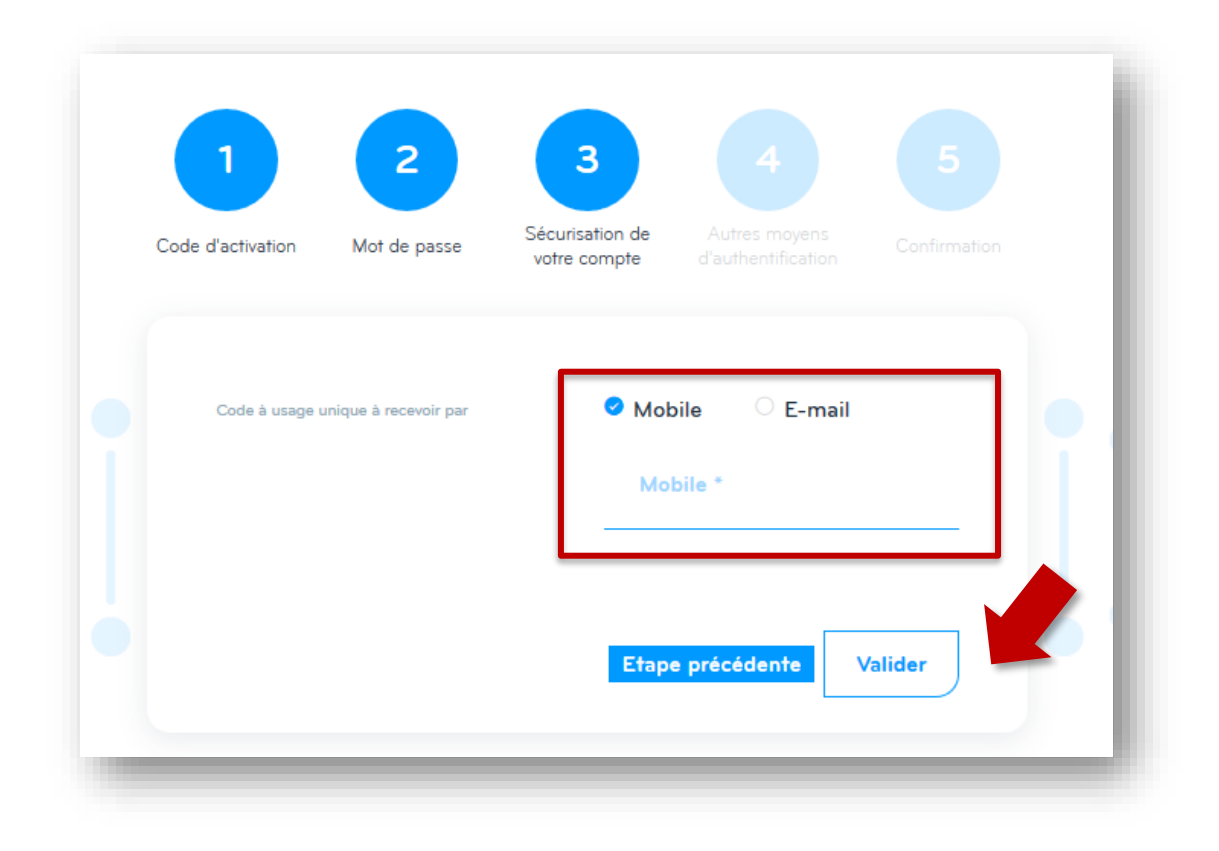

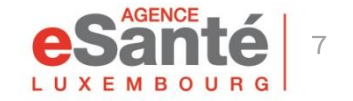

Quick Guide Patient - Activation compte eSanté

### Etape 3 - Sécurisation du compte

Rentrez le code reçu (par e-mail ou sms) et validez

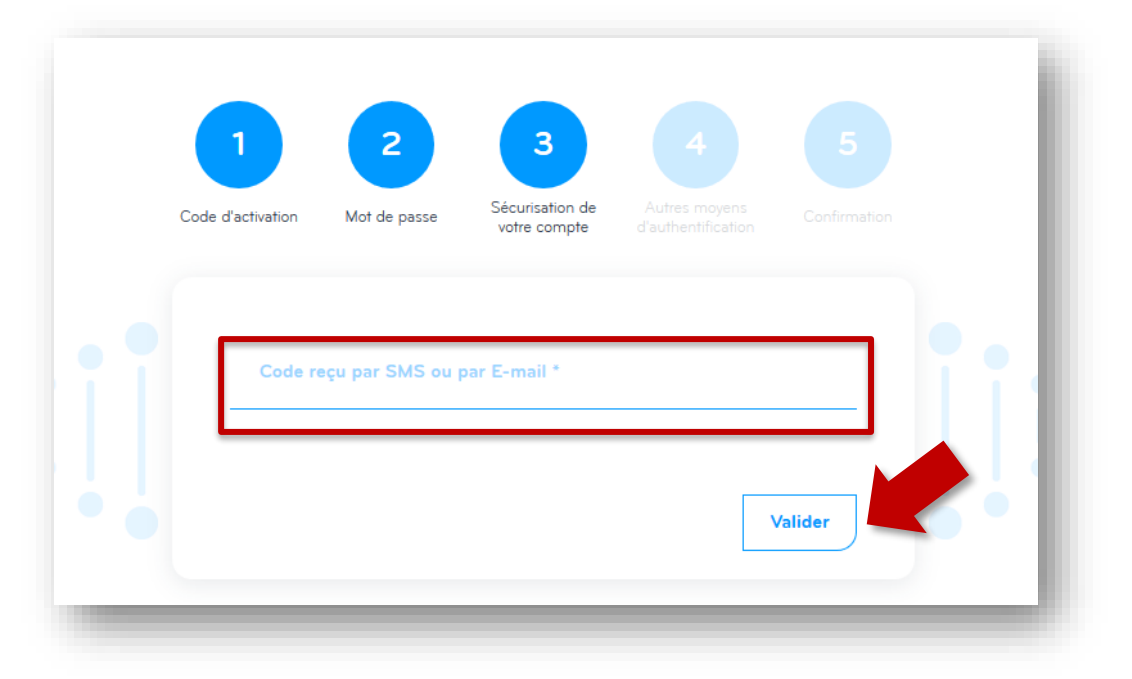

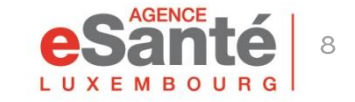

Quick Guide Patient - Activation compte eSanté

 $\cdot \mathop{:\!\!1}\!\!\prod\limits_{i=1}^{n}\!\! \mathop{:\!\!1}\!\!\prod\limits_{i=1}^{n}\!\! \mathop{:\!\!1}\!\!\prod\limits_{i=1}^{n}\!\! \mathop{:\!\!1}\!\!\prod\limits_{i=1}^{n}\!\! \mathop{:\!\!1}\!\!\prod\limits_{i=1}^{n}\!\! \mathop{:\!\!1}\!\!\prod\limits_{i=1}^{n}\!\! \mathop{:\!\!1}\!\!\prod\limits_{i=1}^{n}\!\! \mathop{:\!\!1}\!\!\prod\limits_{i=1}^{n}\!\! \mathop{:\!\!1}\!\!\prod\limits_{i=1}^{n}\!\! \math$ 

## Etape 4 - Associer un produit LuxTrust

Si vous le souhaitez (pas obligatoire) vous pouvez associer un produit LuxTrust à votre compte

Pour cela, cliquez sur « Connexion » et suivez les indications sur l'écran.

Sinon cliquez sur « Etape suivante »

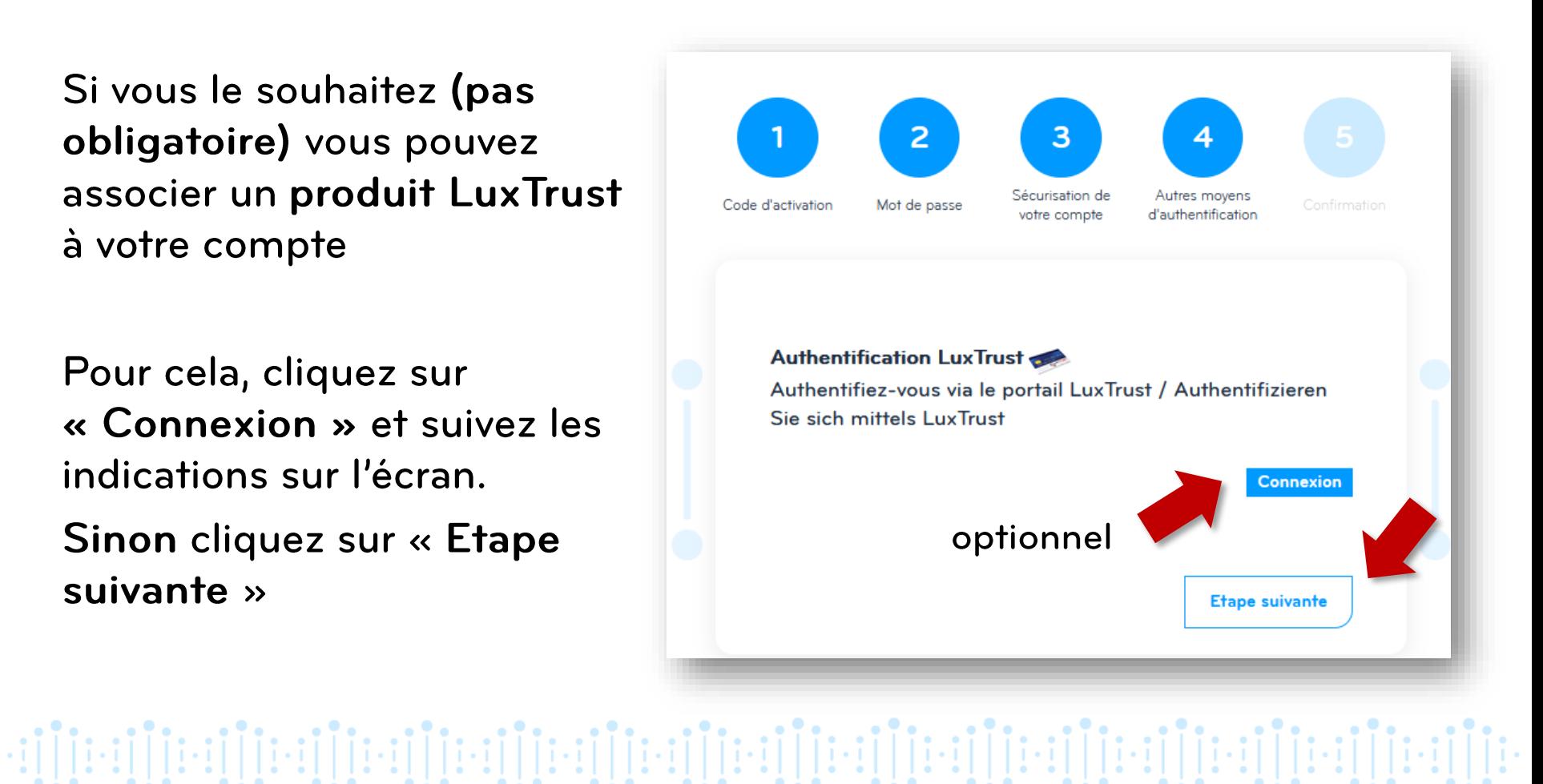

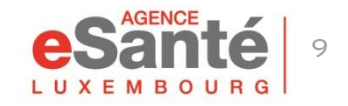

### **Etape 5 - Confirmation**

Votre activation est terminée! Vous pouvez vous connecter à votre DSP.

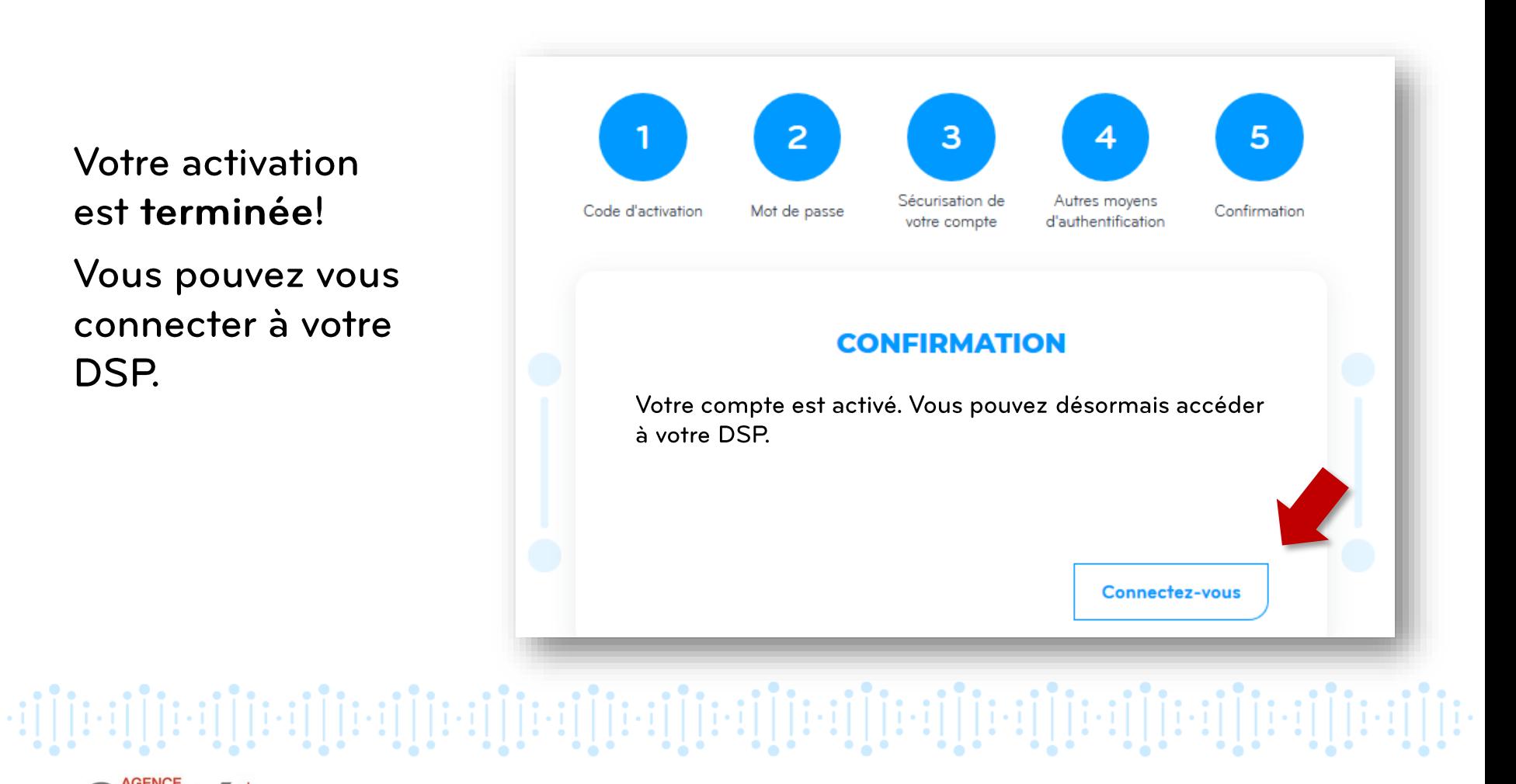

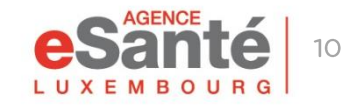

#### **Connexion au DSP**

Pour vous connecter à votre DSP, cliquez sur le bouton « Connexion » et ensuite sur « PATIENT »

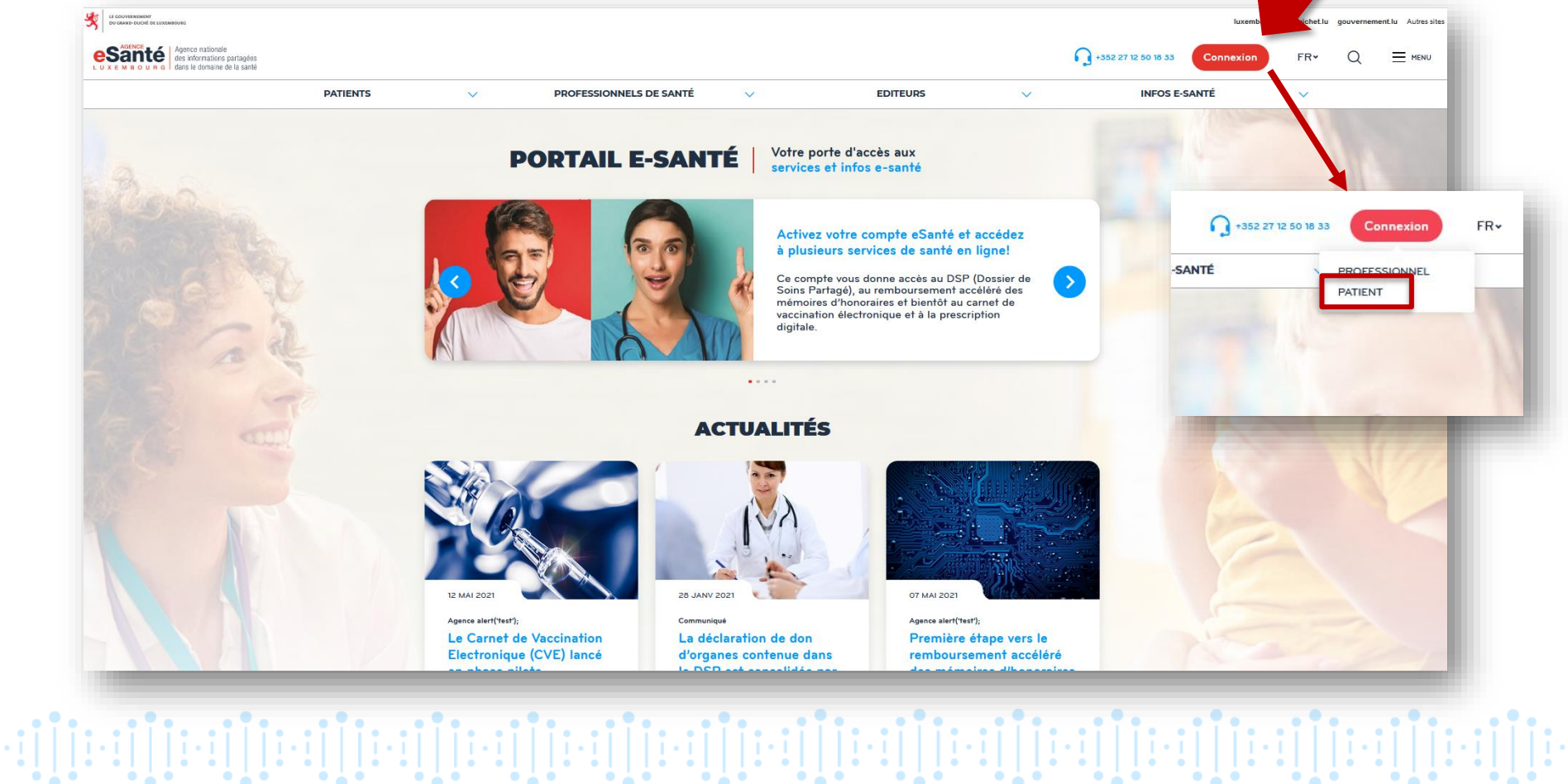

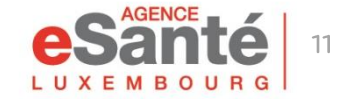

### **Connexion au DSP**

Cliquez sur le moyen d'authentification souhaité :

- K LuxTrust » (si vous avez associé un produit LuxTrust à votre compte)
- « Matricule, mot de passe, code» (si pas de produit LuxTrust associé).

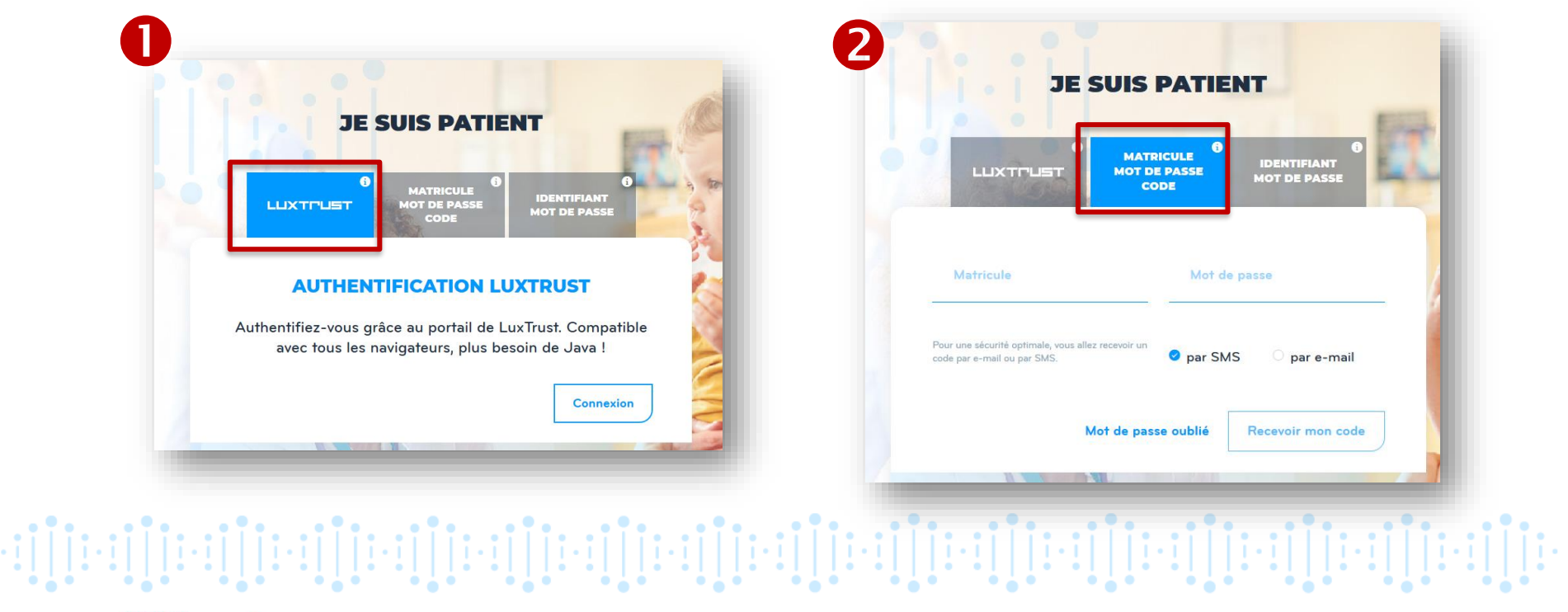

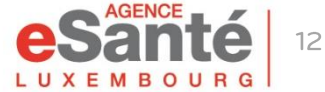

#### **Connexion au DSP**

#### Après connexion, voici la fenêtre qui apparaît:

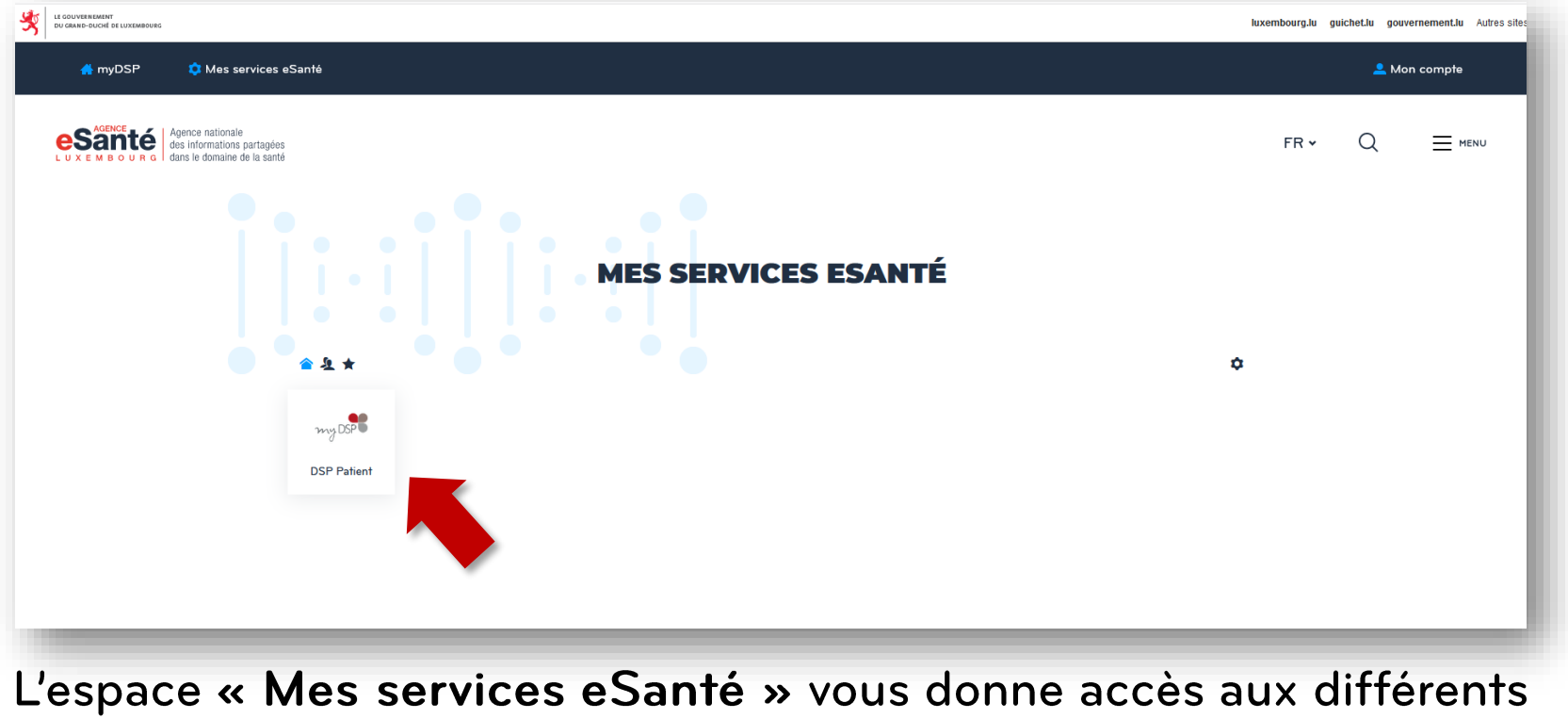

services disponibles et notamment à votre DSP.

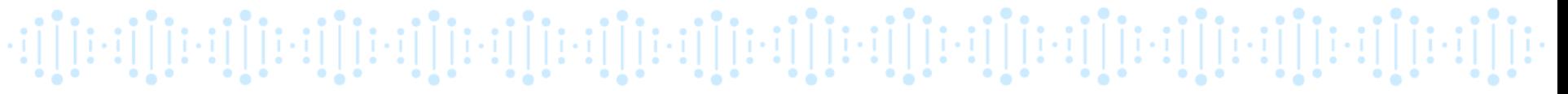

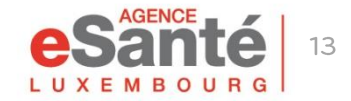

### **Changement du mot de passe**

Vous pouvez à tout moment changer votre mot de passe. Pour ce faire, après votre connexion:

- Cliquez sur le menu déroulant en haut à droite « Mon Compte » et choisissez « Gérer mon compte »
- Cliquez sur l'onglet « Moyens d'authentification »
- Descendez jusqu'en bas de page
- Définissez un mot de passe personnel et confirmez-le
- •**Cliquez sur « Valider »**

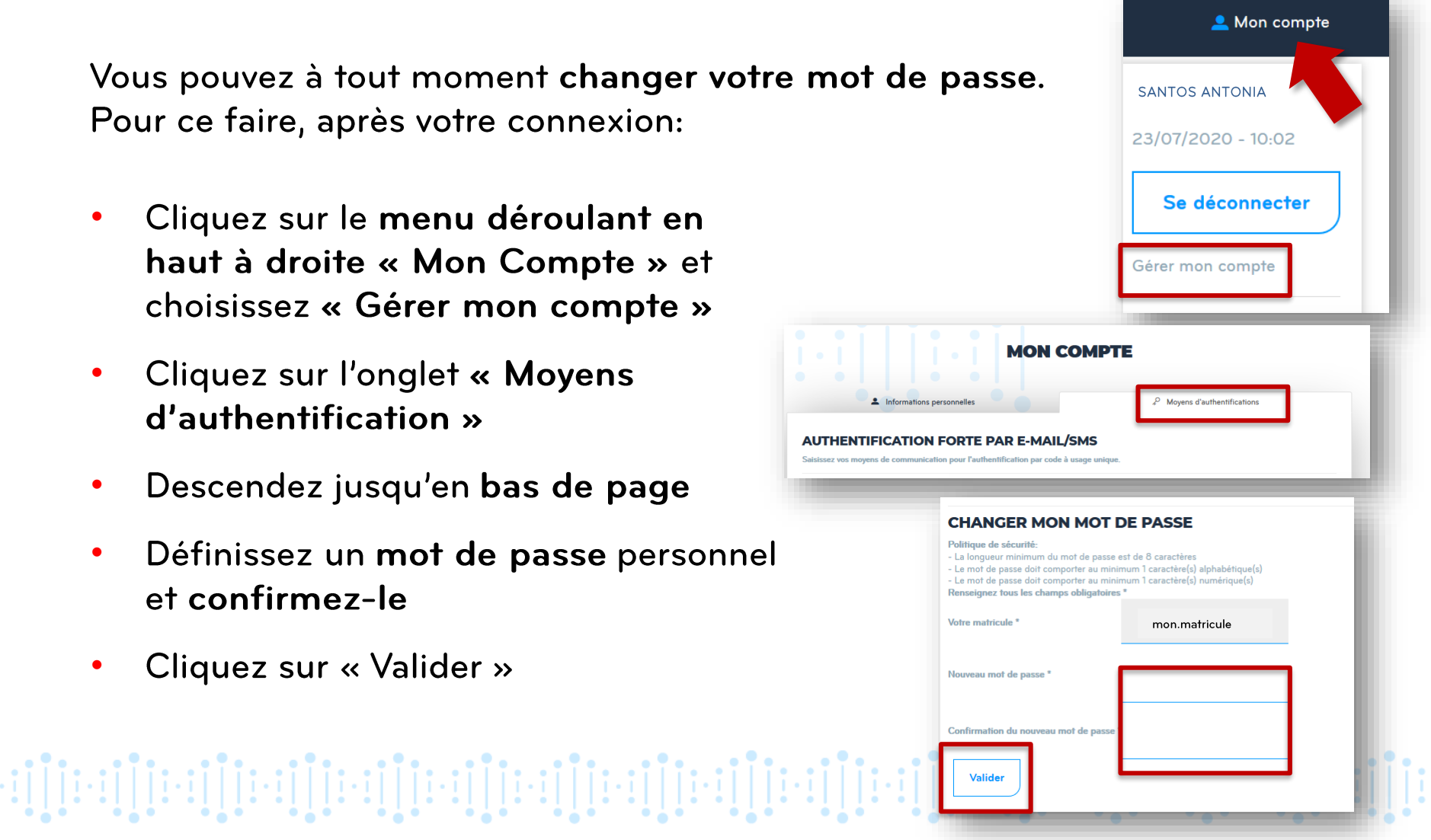

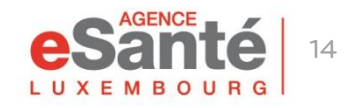

## **Gestion des paramètres du compte**

Sous l'onglet « Moyens d'authentification » vous pouvez:

- changer le numéro de téléphone associé à votre compte
- changer l'adresse mail associée à votre compte
- · associer/supprimer un produit LuxTrust
- · modifier le mot de passe associé à votre compte

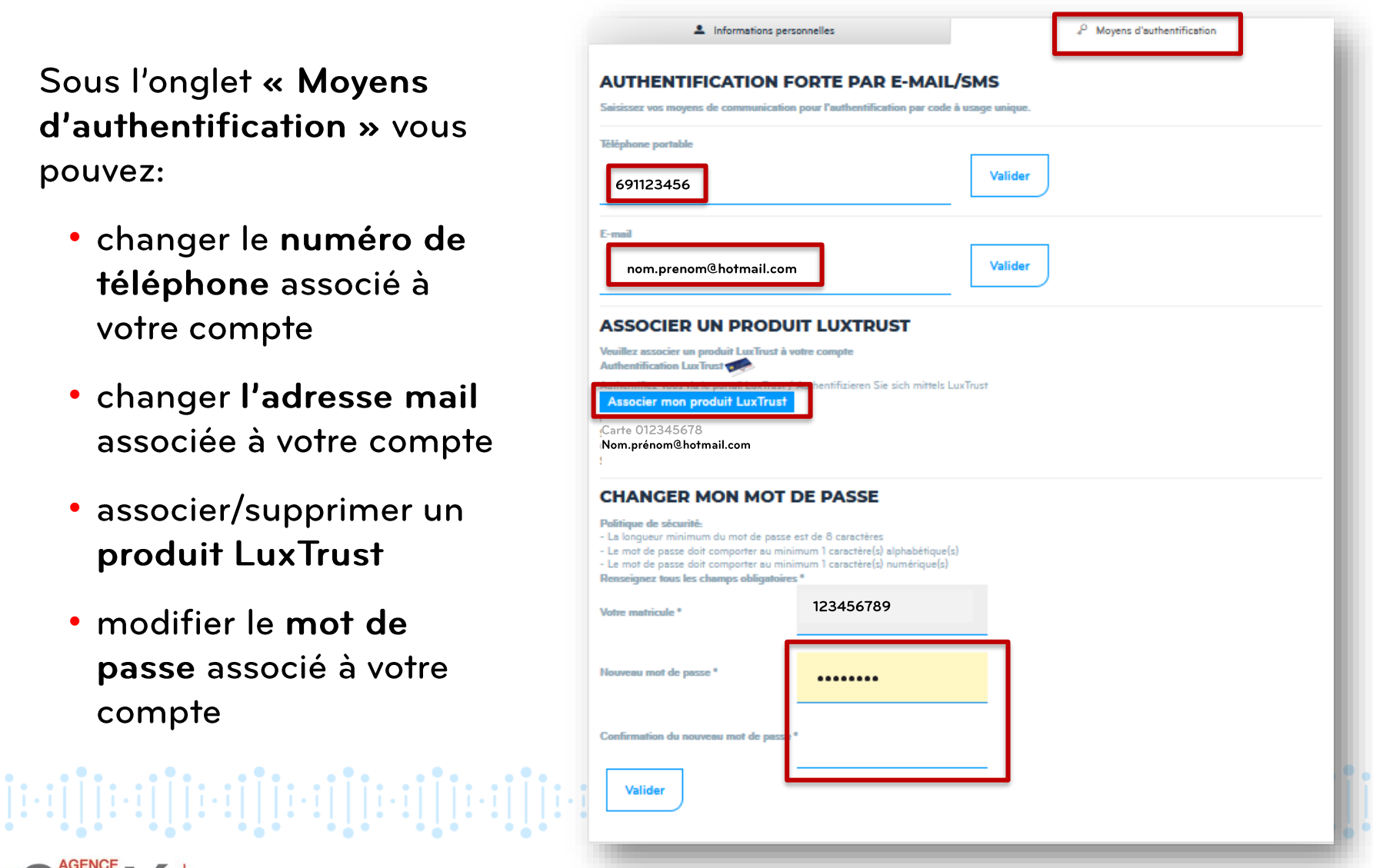

## **Gestion des paramètres du compte**

Sous l'onglet « Informations personnelles », vous pouvez définir si vous souhaitez recevoir des notifications:

- lors de la publication d'un événement sur le calendrier du portail
- lors de la publication d'un sondage sur le portail

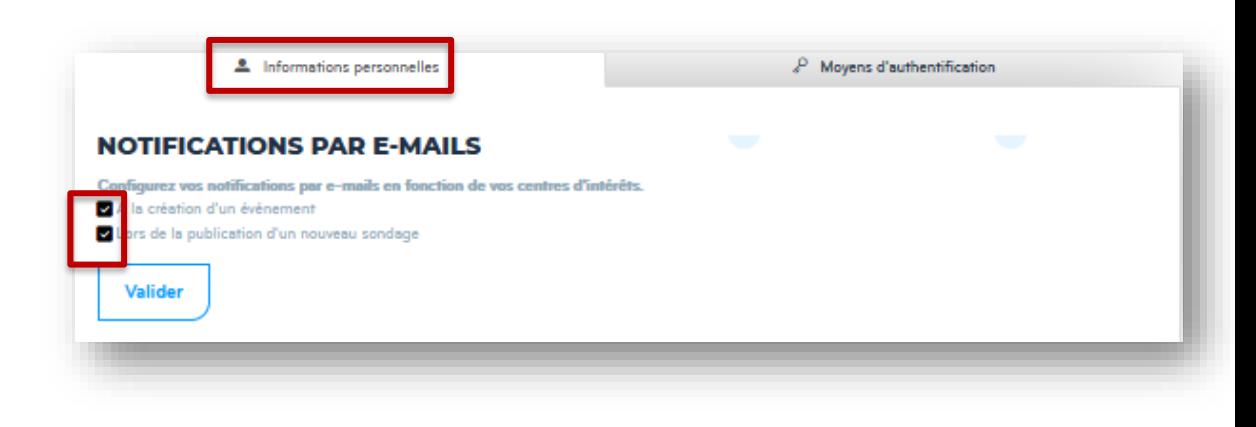

Décochez la case, si vous ne souhaitez pas recevoir de notifications.

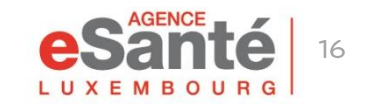

Quick Guide Patient - Activation compte eSanté

#### **Des questions?**

# Contactez notre helpdesk Téléphone: (+352) 27 12 50 18 33 Email: helpdesk@esante.lu

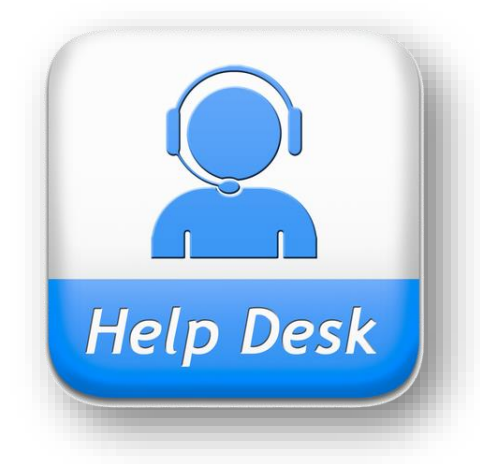

# Une assistance en ligne? Prenez rendez-vous sur helpdesk.esante.lu

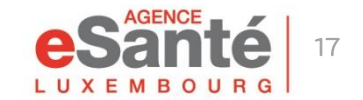

Quick Guide Patient - Activation compte eSanté

die in alteri in senio di segundi seguna i seguna i seguna i seguna i seguna i seguna i seguna i seguna i seguna<br>Alteri i seguna i seguna i seguna i seguna i seguna i seguna i seguna i seguna i seguna i seguna i seguna i s

#### **Agence eSanté G.I.E.** Agence nationale des informations partagées dans le domaine de la santé

Adresse postale: B.P 2511 L-1025 Luxembourg Site Internet: [www.esante.lu](http://www.esante.lu/)

> Contact Helpdesk: Tél.: (+352) 27 12 50 18 33 Email: helpdesk@esante.lu

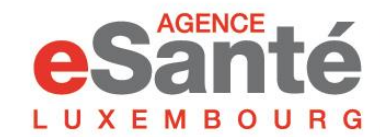

Agence nationale des informations partagées dans le domaine de la santé